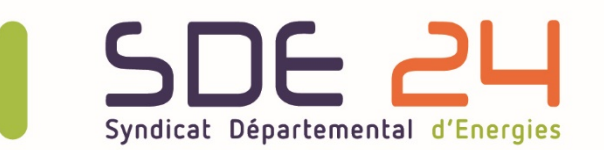

l

 $\overline{\phantom{a}}$ 

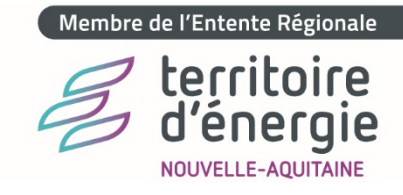

# Procédure Candela

## **Demander un dépannage sur le réseau d'éclairage public auprès du service de la Régie 24**

### **Etape 1 : Accédez aux informations du parc d'éclairage public de votre commune**

- 1- Sur le site [www.sde24.fr](http://www.sde24.fr/) cliquez sur **« Espace privé »** en haut à droite
- 2- Identifiez-vous en renseignant votre **« Nom d'utilisateur »** et **« Mot de passe »**, Puis cliquez sur **« SE CONNECTER »**
- 3- Allez sur l'onglet **« Collectivités »** et cliquez sur la rubrique **« Gestion de l'éclairage public »**
- 4- Une fois sur la page, cliquez sur le bouton **« Accéder à Candela »**
- 5- Les informations de votre commune s'affichent à l'écran

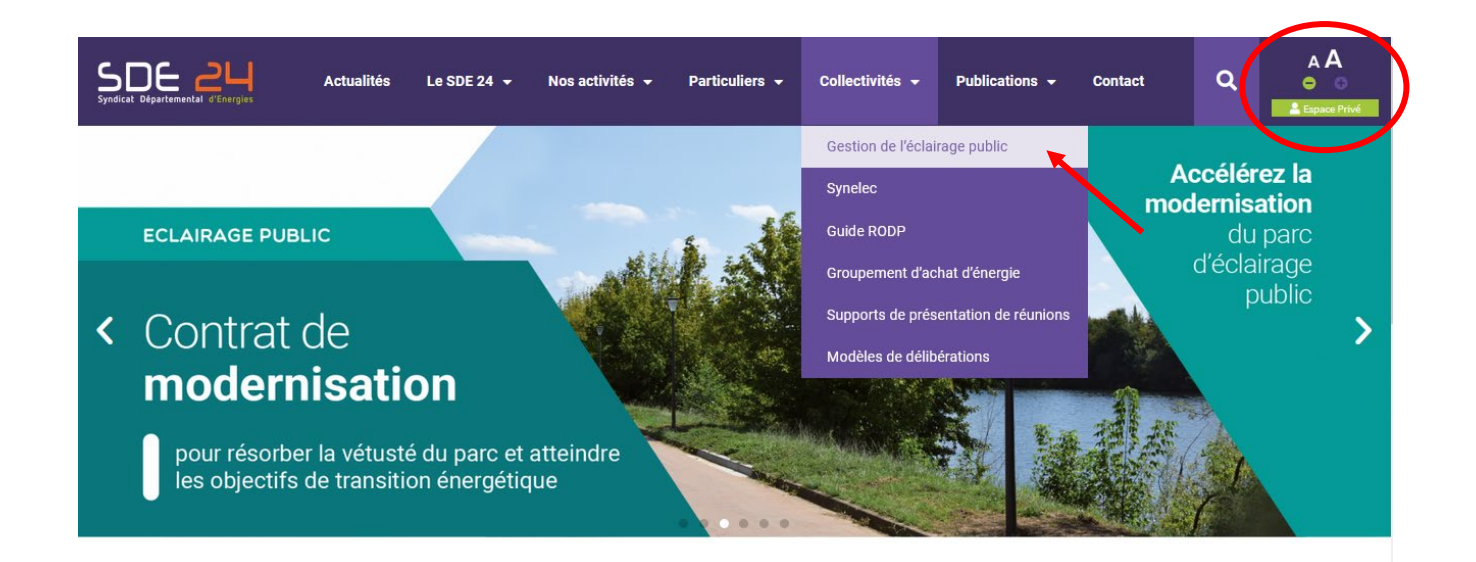

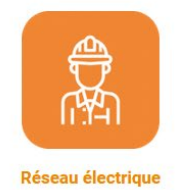

Développement et modernisation du territoire

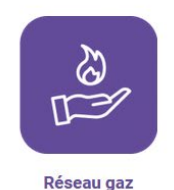

Contrôle d'exploitation gaz naturel et propane

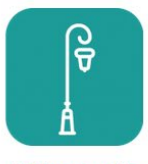

**Eclairage public** 

Travaux et maintenance des installations

### **Etape 2 : Renseignez les luminaires concernés par votre demande de dépannage**

Possibilité N°1 : Signaler un ou plusieurs luminaires en panne **via leur numérotation**

- 1- Cliquez sur l'icône **« Lampe »** à gauche de l'écran
- 2- **Cochez** la ou les lampes concernée(s). Si vous connaissez le numéro de la lampe, utilisez la fonction **recherche rapide** en tapant directement son numéro dans la case vide à cet effet
- 3- Terminez en cliquant sur l'icône **« Signaler en panne »**  $\begin{bmatrix} 1 & 1 \\ 1 & 0 \end{bmatrix}$  en bas à droite de l'écran

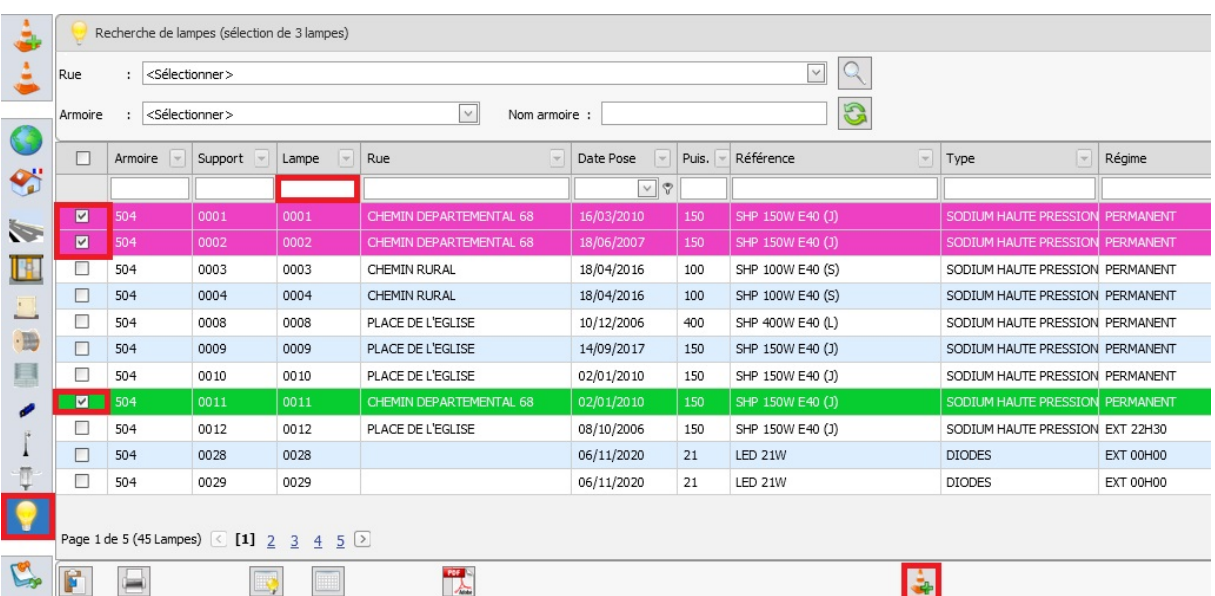

Possibilité N°2 : Signaler un ou plusieurs luminaires en panne **via la cartographie**

- 1- Cliquez sur l'icône « Cartographie commune » **de la gauche de l'écran**
- 2- Cliquez sur la lampe  $\overline{\overset{0013}{\bullet}}$  ou l'armoire concernée
- 583
- 3- Terminez en cliquant sur la phrase **« Signaler en panne »**

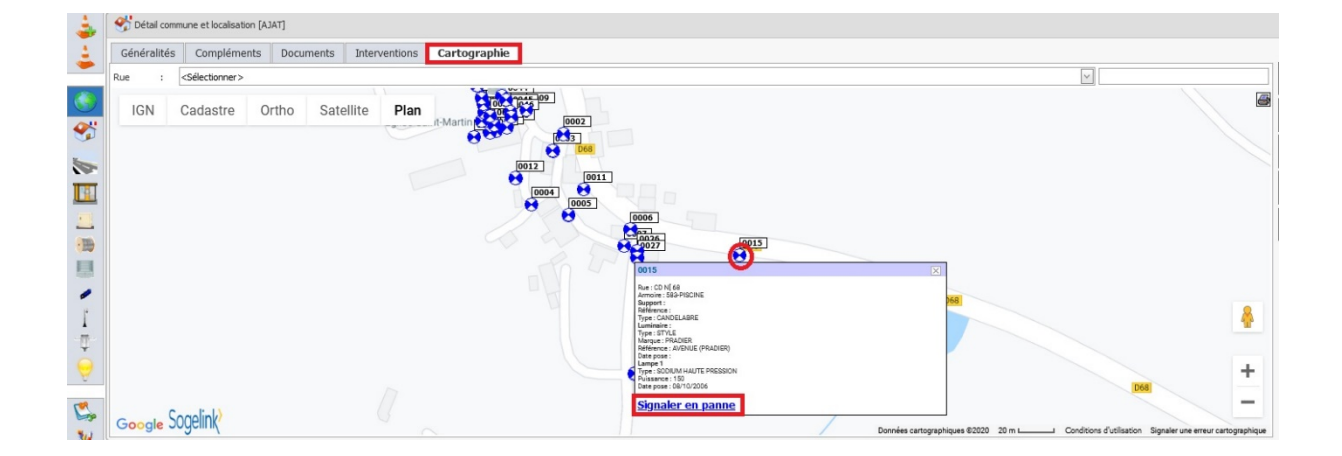

Possibilité N°3 : Signaler un secteur en panne

- 1- Cliquez sur l'icône **« Armoires »** à gauche de l'écran
- 2- **Cochez** la ou les armoires concernée(s). Si vous connaissez le numéro de l'armoire, utilisez la fonction **recherche rapide** en tapant directement son numéro dans la case vide à cet effet
- 3- Terminez en cliquant sur l'icône **« Signaler en panne** »  $\begin{bmatrix} 1 & 0 \\ 0 & 1 \end{bmatrix}$  en bas à droite de l'écran

Recherche d'armoires (sélection de 1 armoires) Armoire Date Pose V Nature  $\Box$ Poste Nom Rue Etat Implantation  $|v|$  $\Box$ 504 BOURG POLYESTER **BON** POTEAU  $\blacksquare$ 581 A 1AT RE  $\bullet$ 583 **PISCINE** POLYESTER MOYEN **POTEAU**  $\Box$  $\sim$ TH ×  $\cdot$ 目 ◢  $\mathring{\mathrm{I}}$  $\overline{\mathbb{Q}}$ Page 1 de 1 (3 Armoires)  $[1]$  $\mathbb{Z}^2$  $C, E$ 員 E  $\overline{\mathbf{G}}$ ÷  $\bullet$ 

#### **Etape 3 : Complétez la fiche de signalement**

- 1- Renseignez les informations du **« Demandeur ».** Donnez un numéro de portable plutôt que celui de la Mairie.
- 2- Renseignez des informations et des observations complémentaires relatives à la **localisation** et au **type de panne.** Plus vous serez précis, plus l'intervention de la Régie 24 sera facilitée.

*Exemple : Luminaire situé en face du N°12 de la rue du Moulin.*

3- Pour finaliser la demande d'intervention, cliquez sur **« Valider »**

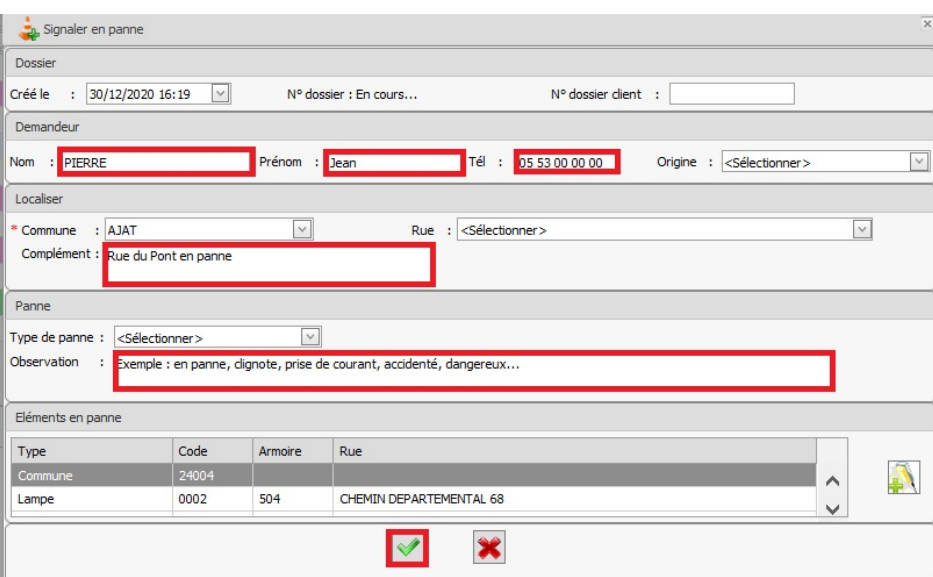

#### Syndicat Départemental d'Energies de la Dordogne

9 7 allées de Tourny - CS 81225 - 24019 PERIGUEUX cedex ↓ 05 53 06 62 00  $\bullet$  accueil@sde24.fr

● Réseau électrique ● Réseau gaz ● Eclairage public ● Mobilité durable ● Transition énergétique